## OPCYP Support Portal – Sign Up

#### Step 1 - Navigate to the support portal

- Using any web browser (Chrome, Firefox, Edge, etc.) to go to <a href="https://openstage.com">OPCYPSupport.freshdesk.com</a>
  - o The page should look like the one below:

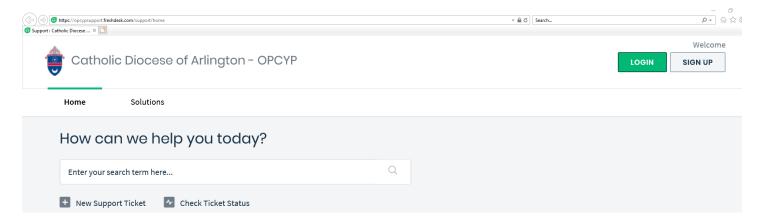

#### **Step 2 - Create an account**

• In the top right corner, click the "Sign Up" button.

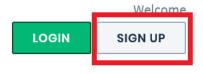

- In the fields shown, enter your name, email address and select the box confirming you are not a robot.
  - o You may need to perform an additional reCAPTCHA check after clicking this box

#### Sign up for your Catholic Diocese of Arlington - OPCYP account

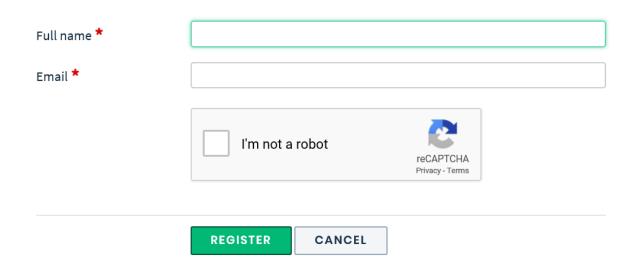

• Once completed, click "Register". This will send a verification link to the email address you entered.

#### **Step 3 - Verify your account**

• A verification email will be sent to the email address used to register. It will look like this:

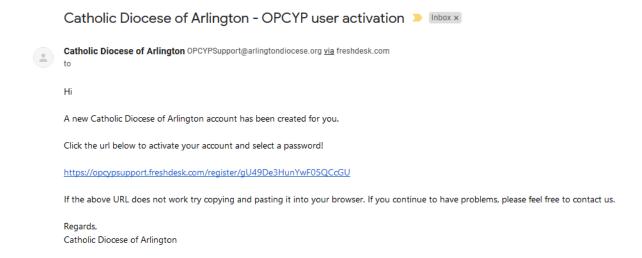

Click on the blue link in the email and you should be taken to this screen:

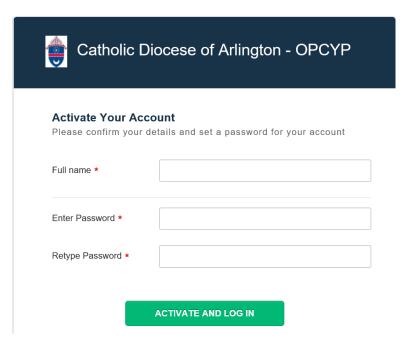

- Enter your desired password in the appropriate boxes and click "Activate and Log In."
  - o The password must be at least 8 characters long and **not** include the username in it

# OPCYP Support Portal – Submitting a Ticket

#### Step 1 - Access the support portal

- Using any web browser (Chrome, Firefox, Edge, etc.), go to <a href="OPCYPSupport.freshdesk.com">OPCYPSupport.freshdesk.com</a>
  - The page should look like the one below:

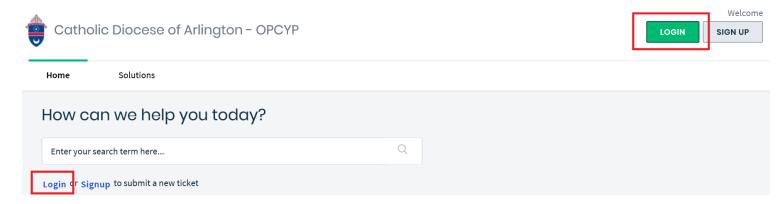

- Click on either of the two "Login" buttons, highlighted above in red.
- On the login page, enter the email address and password you created previously.

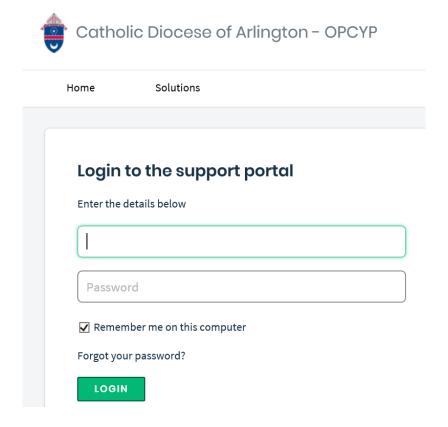

Click "Login."

#### Step 2 - Submit a support ticket

In the center of the page, click "New Support Ticket."

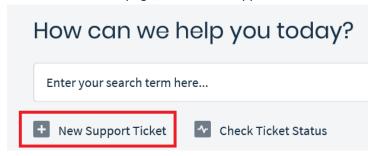

- Fill out the required fields on this page including:
  - o Requester (this should be auto filled with your email address)
  - Subject a quick, high level description
  - o Type select whether it is a question or a problem
  - o Description Enter detailed notes on your issue
  - o Attach a screenshot, file or picture. if applicable

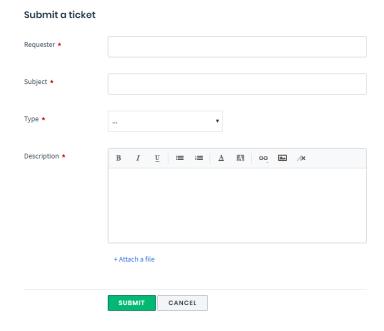

Once completed, click "Submit."

### **Step 3 - Manage your tickets**

• You can keep track of your submitted tickets by clicking on the "Tickets" tab.

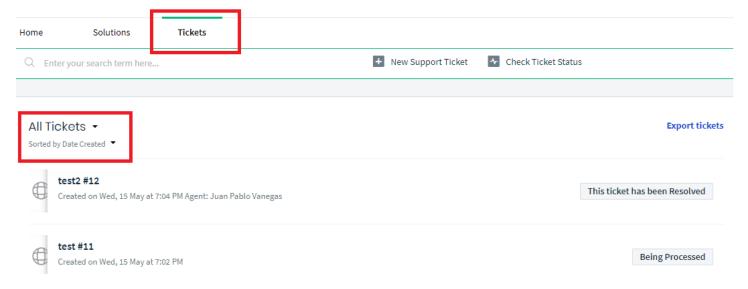

- By default, it will show "Open or Pending" tickets.
  - O You can change this by clicking on the drop-down arrow and changing it to "All Tickets."
- From there you can see the status of all submitted tickets.
- Click on an individual ticket to see detailed status and notes, as well as make changes if necessary.
  - This is where you will see notes or messages from the OPCYP Support team

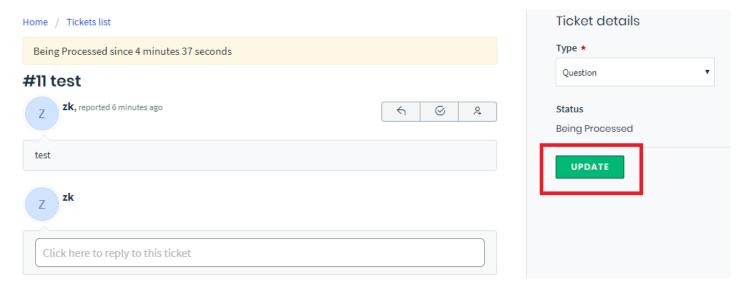

- Make any changes, add a reply/note, change the type or mark the ticket as closed from this page.
- Once done with any changes, click the "Update" button to save them.